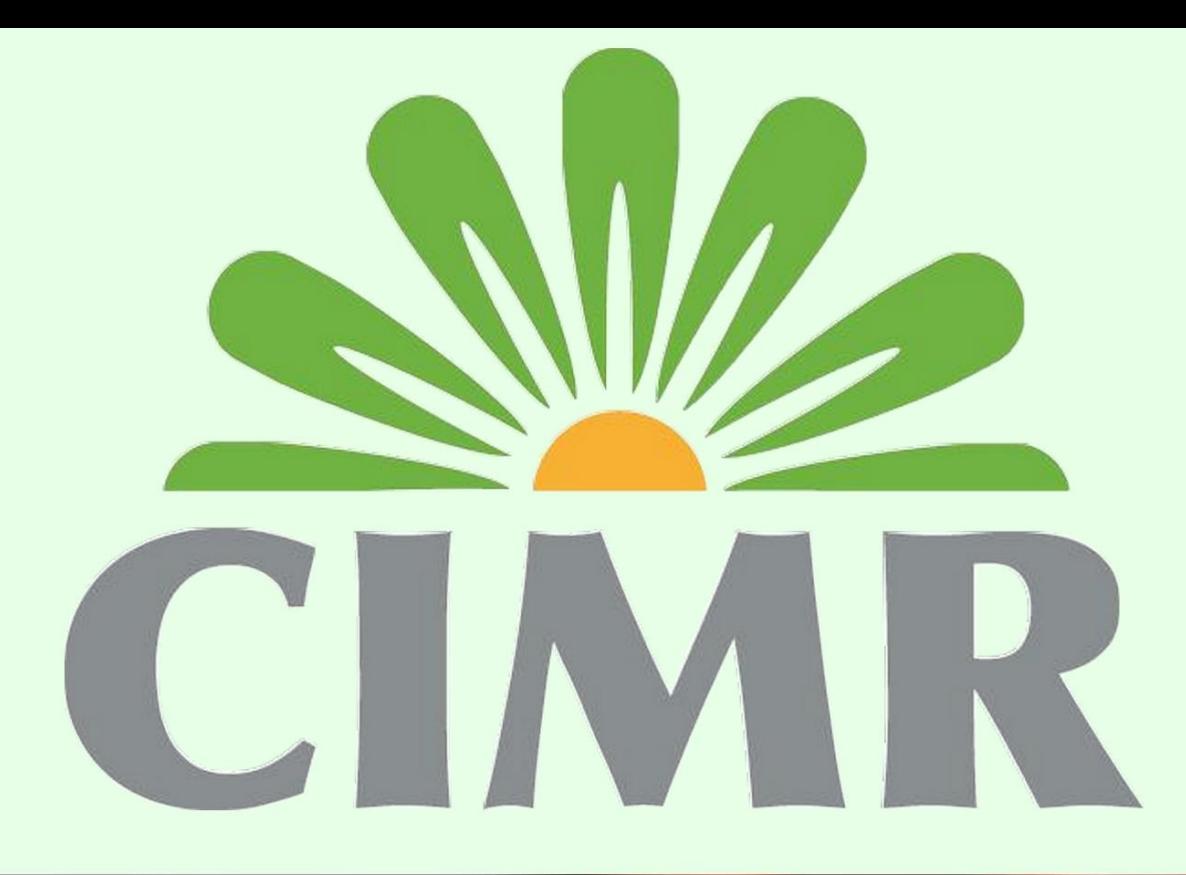

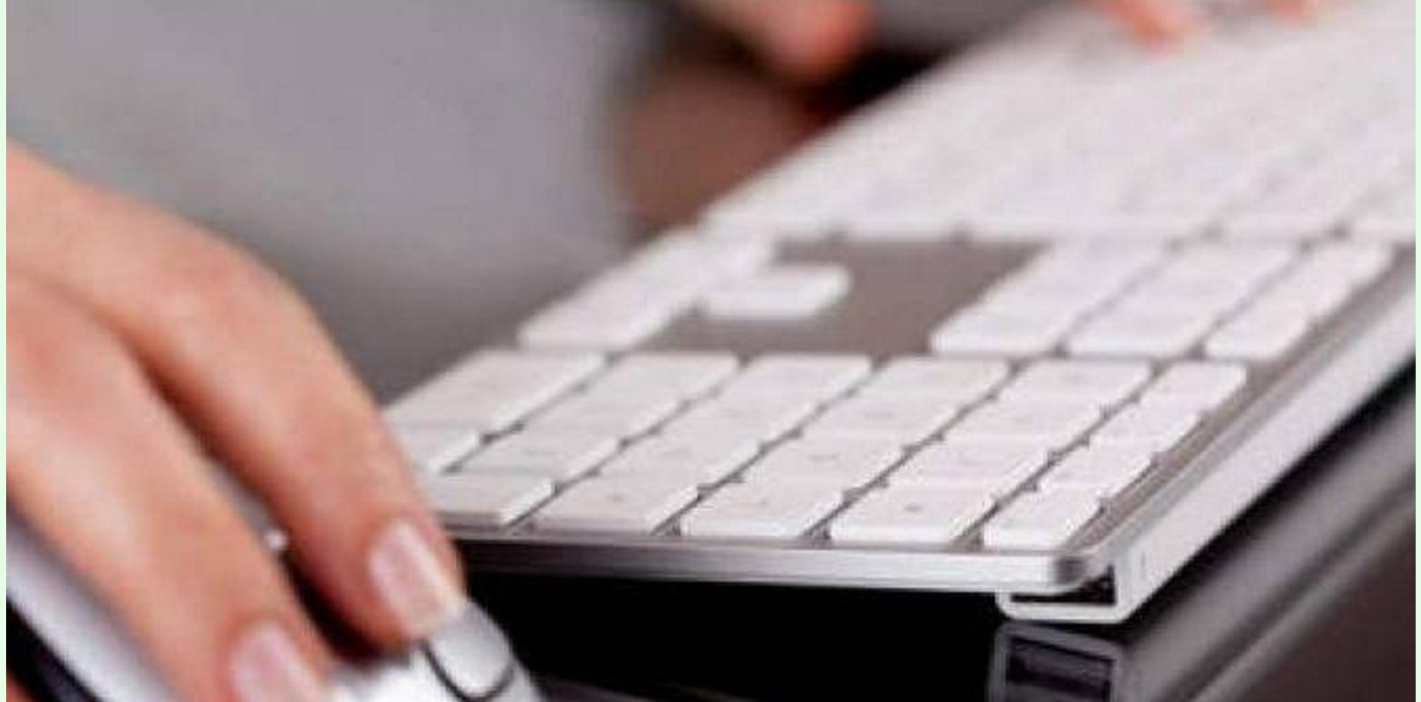

# Geranic Guide Téléservices **WWW.CIMRPRO.MA**

## **Introduction**

**Tenant compte de vos suggestions, nous avons mis en place pour vous un service de rappel en ligne « télé rappel », qui vous permet de rectifier ou modifier en quelques clics les déclarations validées.** 

# **Pré requis**

Vous devez disposer:

- D'une connexion à Internet + Un navigateur Web (Windows Explorer, Chrome, Mozilla, Safari, Etc....).
	- D'un logiciel tableur de type EXCEL (Office ou Open office)
	- D'un accès à l'interface de télé déclaration (utilisateur télé déclaration interne ou externe)

Pour récupérer vos identifiants d'accès à l'espace de télé-déclaration, contactez la

CIMR via la Hotline télé-services au **05 22 42 48 88** ou par email à l'adresse :

## **[agencevirtuelle@cimr.ma](mailto:agencevirtuelle@cimr.ma)**

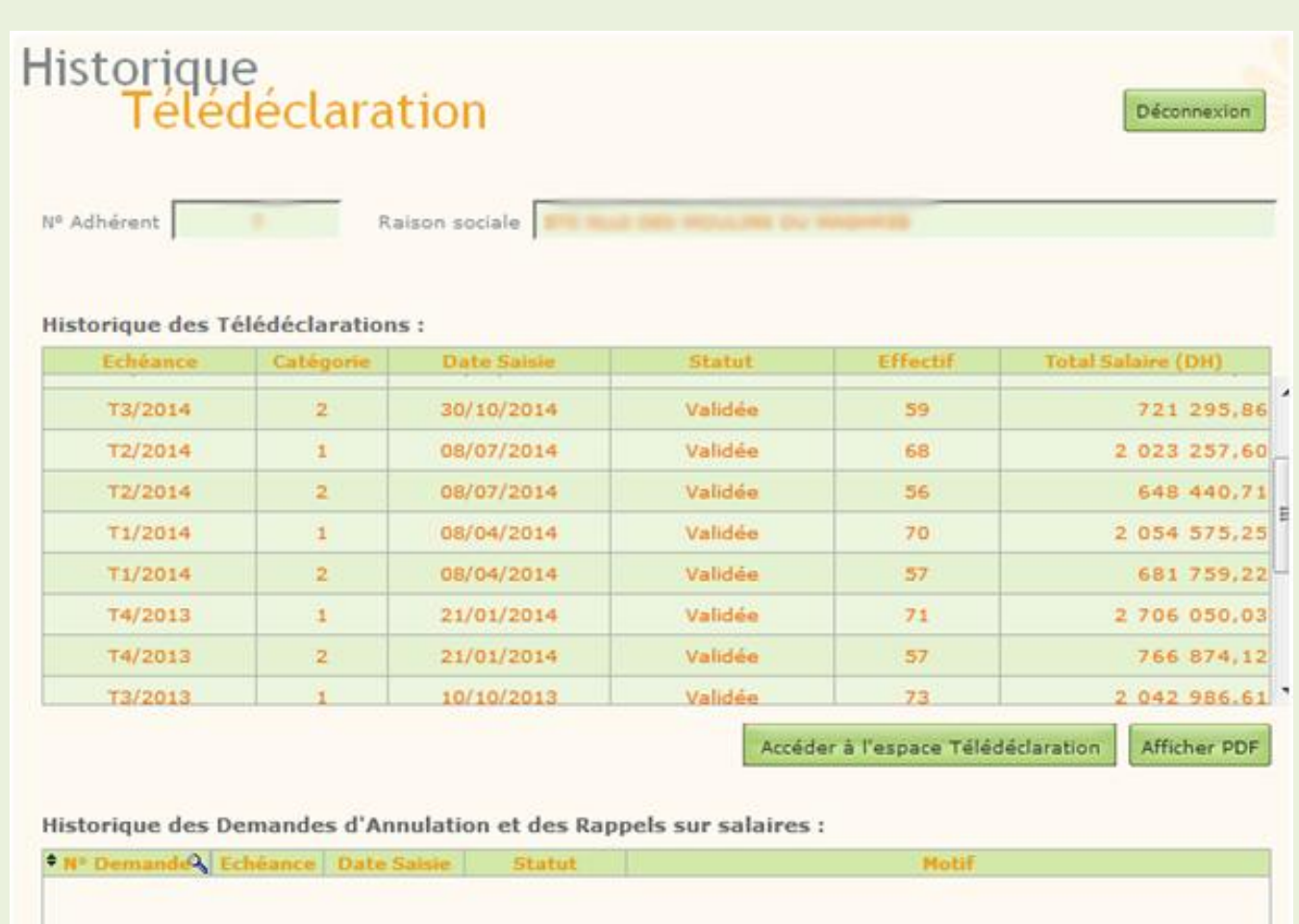

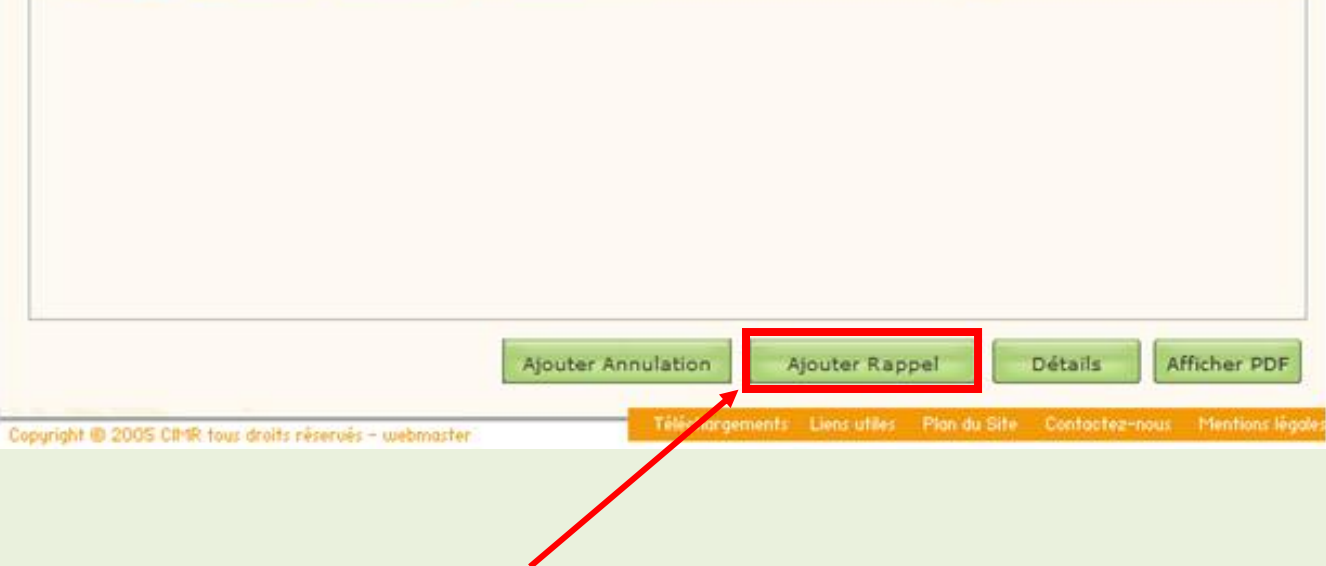

**La flèche en rouge indique le bouton renvoyant à l'interface de Télé rappel**

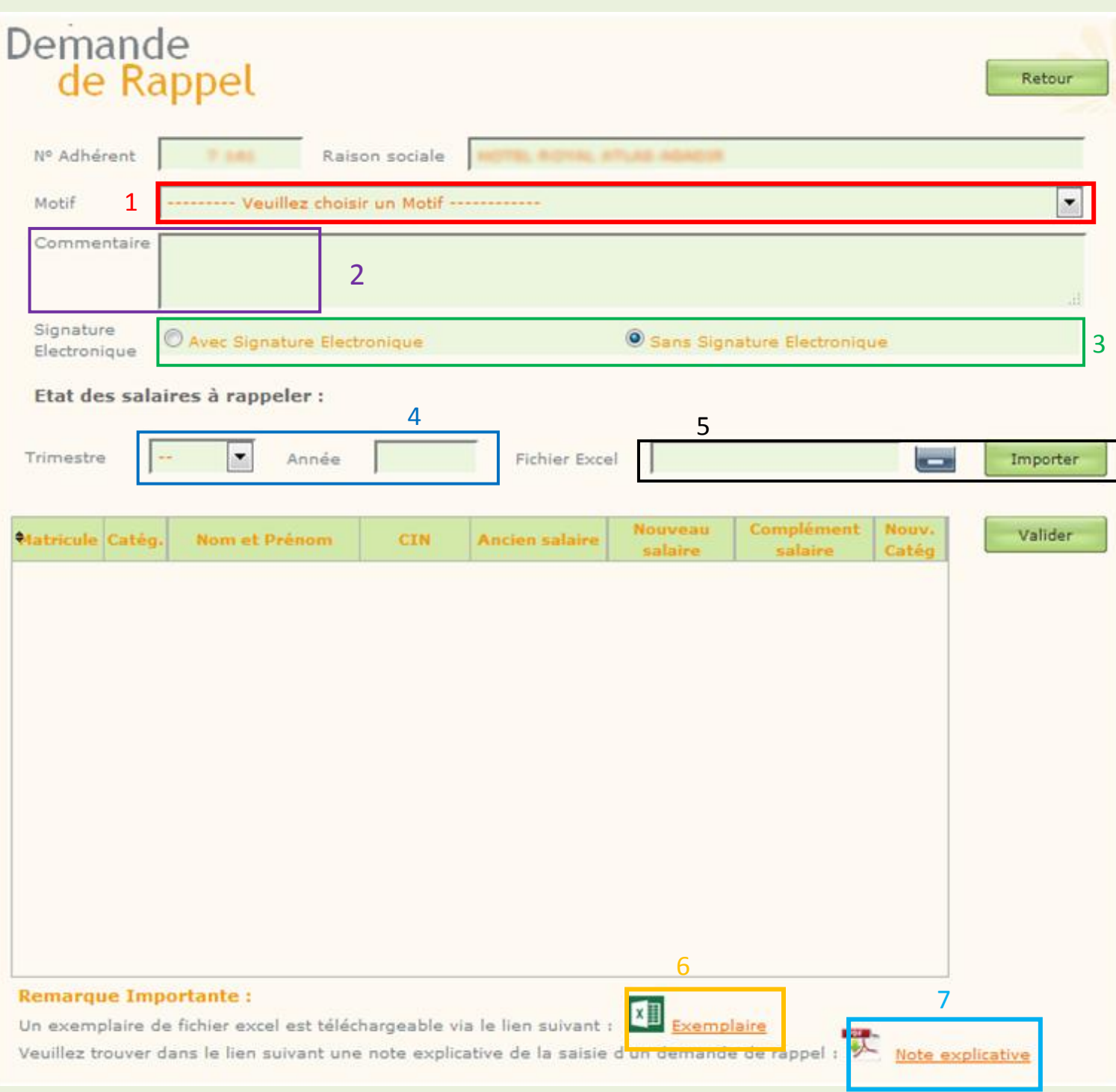

**1 Motif : permet de choisir le motif du rappel. Il est nécessaire de savoir que chaque motif est attribué à un type de tableau à renseigner, tel qu'illustré ci-dessous :** 

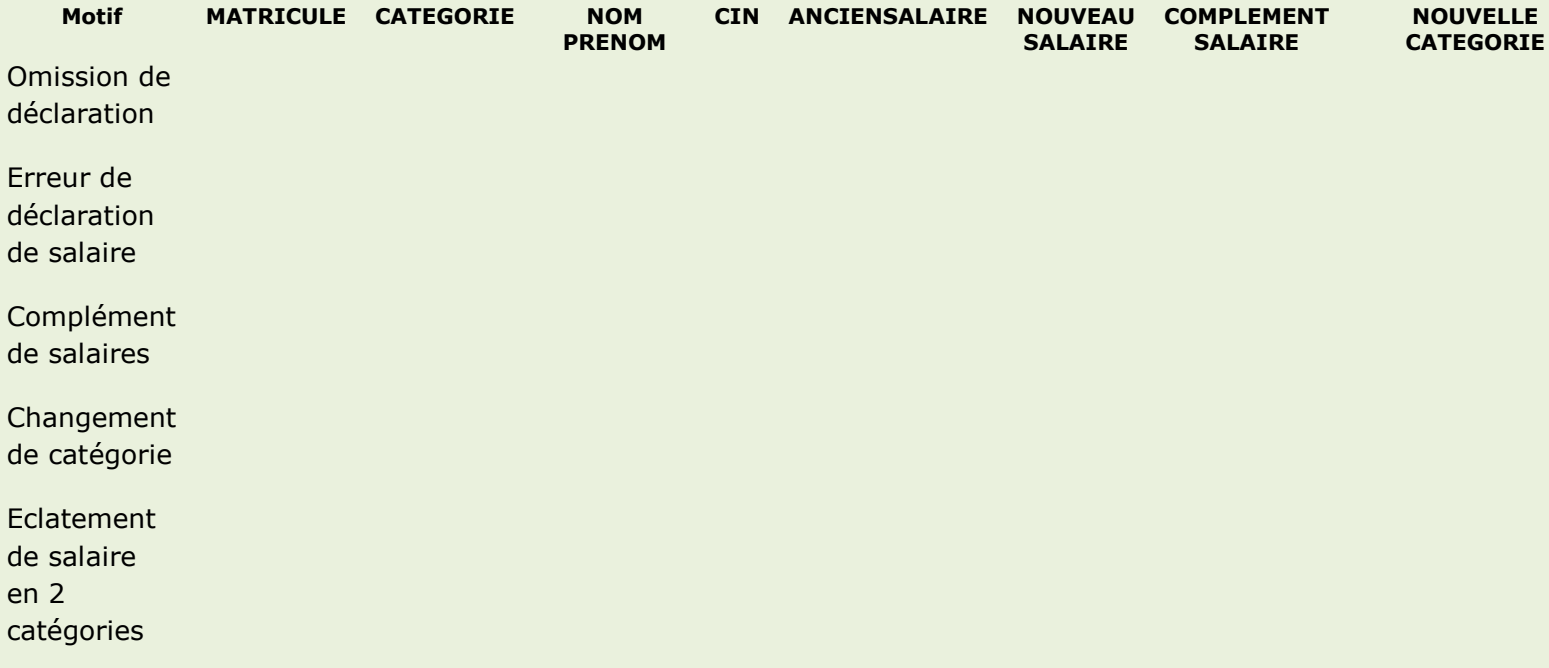

**Les cases grisés marquent les champs à ne pas renseigner (Exemple : pour un rappel sous motif omission de déclaration, il n'est pas demandé de renseigner l'ancien salaire, le complément ni la nouvelle catégorie, puisque l'affilié n'a jamais été déclaré durant l'échéance à rappeler).**

**2 Commentaire : offre la possibilité de saisir un commentaire approprié au rappel (facultatif).**

**3 Avec/sans signature numérique : cette option vous permet d'opter ou non pour le mode de signature numérique. Contrairement aux rappels signés manuellement, il n'est pas nécessaire de transmettre à la CIMR par voie postale ceux portant une signature électronique,**

**4 Echéances à rappeler : permet d'indiquer l'échéance (trimestre/année) à rappeler.**

**5 Importer Fichier : le fichier à importer doit être sous le format .xls ou .xlsx il suffit de cliquer sur Exemplaire 6 pour voir le modèle.**

**6 Exemplaire : renvoie vers l'exemplaire du fichier à charger. Ce dernier doit garder la forme cidessous afin que le système puisse identifier et afficher les données lisiblement.**

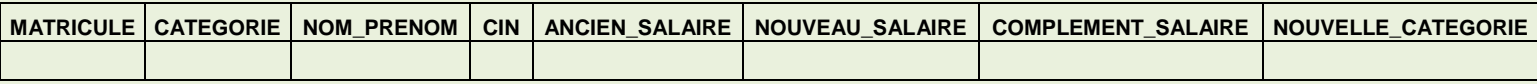

**7 Note explicative : cette note reprend les informations à saisir au niveau du fichier.**

### Etape 1 : Importation du fichier

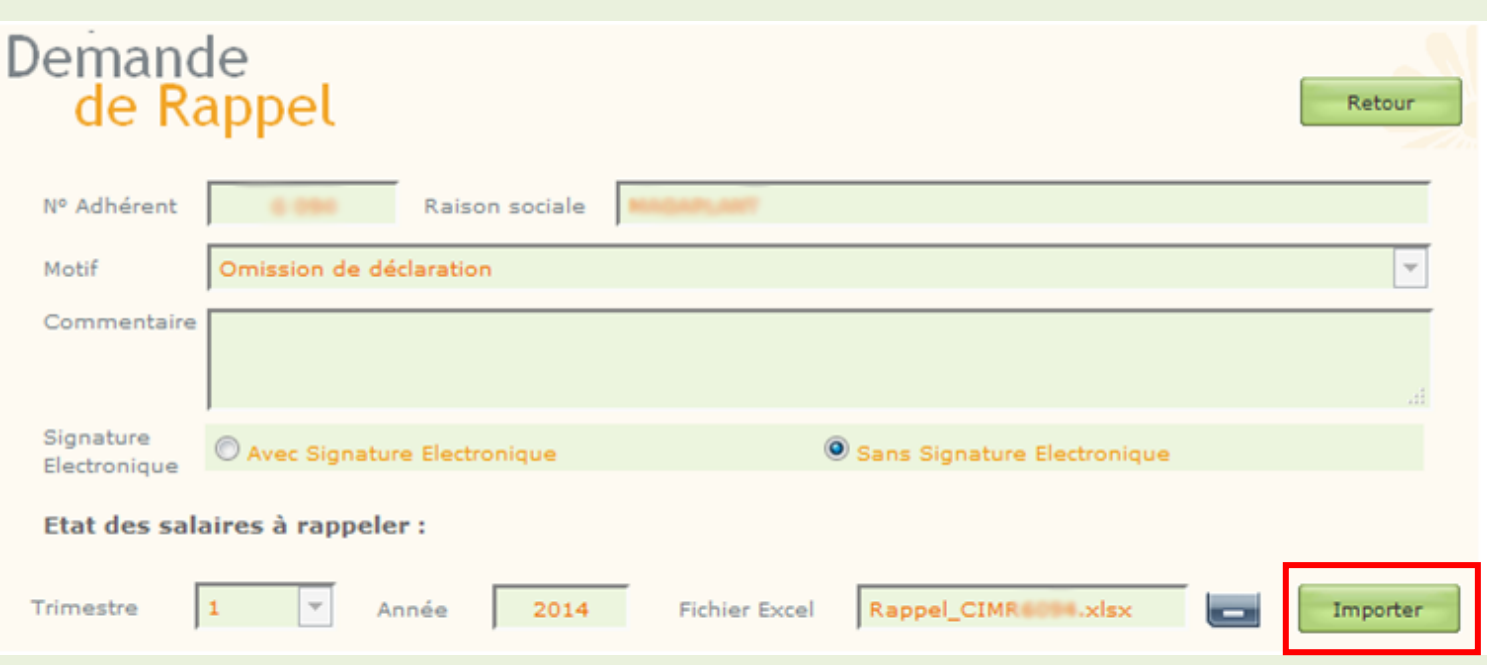

**Après avoir sélectionné le motif et indiqué l'emplacement du fichier concerné, cliquez sur importer pour que le système puisse lire le contenu du tableau. Si aucune anomalie n'est détectée (matricule erroné, nom et prénom erronés, ancien salaire erroné, catégorie non attribuée au profil) les données à rappeler apparaîtront sur un tableau en bas de la page.**

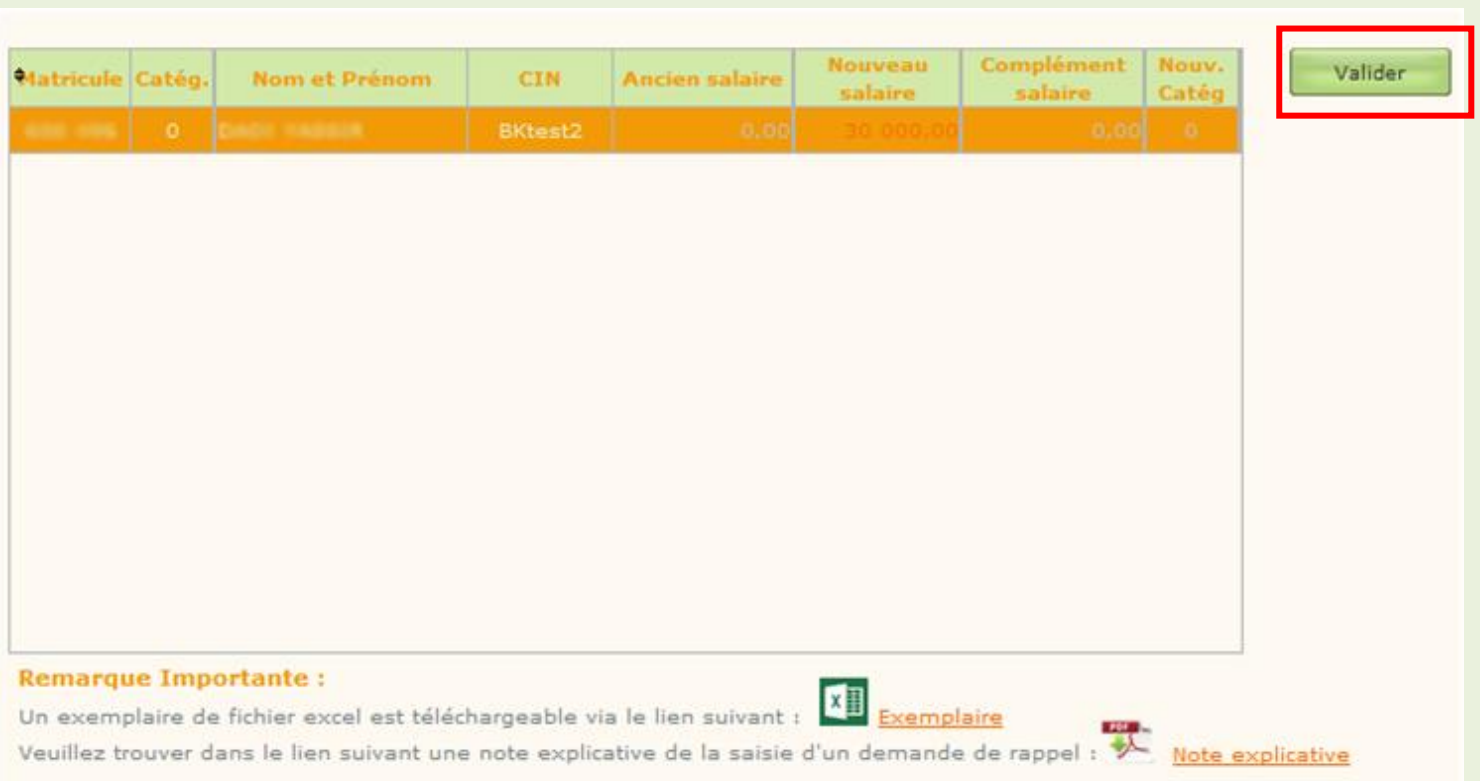

#### Etape2 : validation du rappel

**Cliquez sur valider. L'affichage de la page de validation signifie que vous avez bien effectué votre télérappel.**

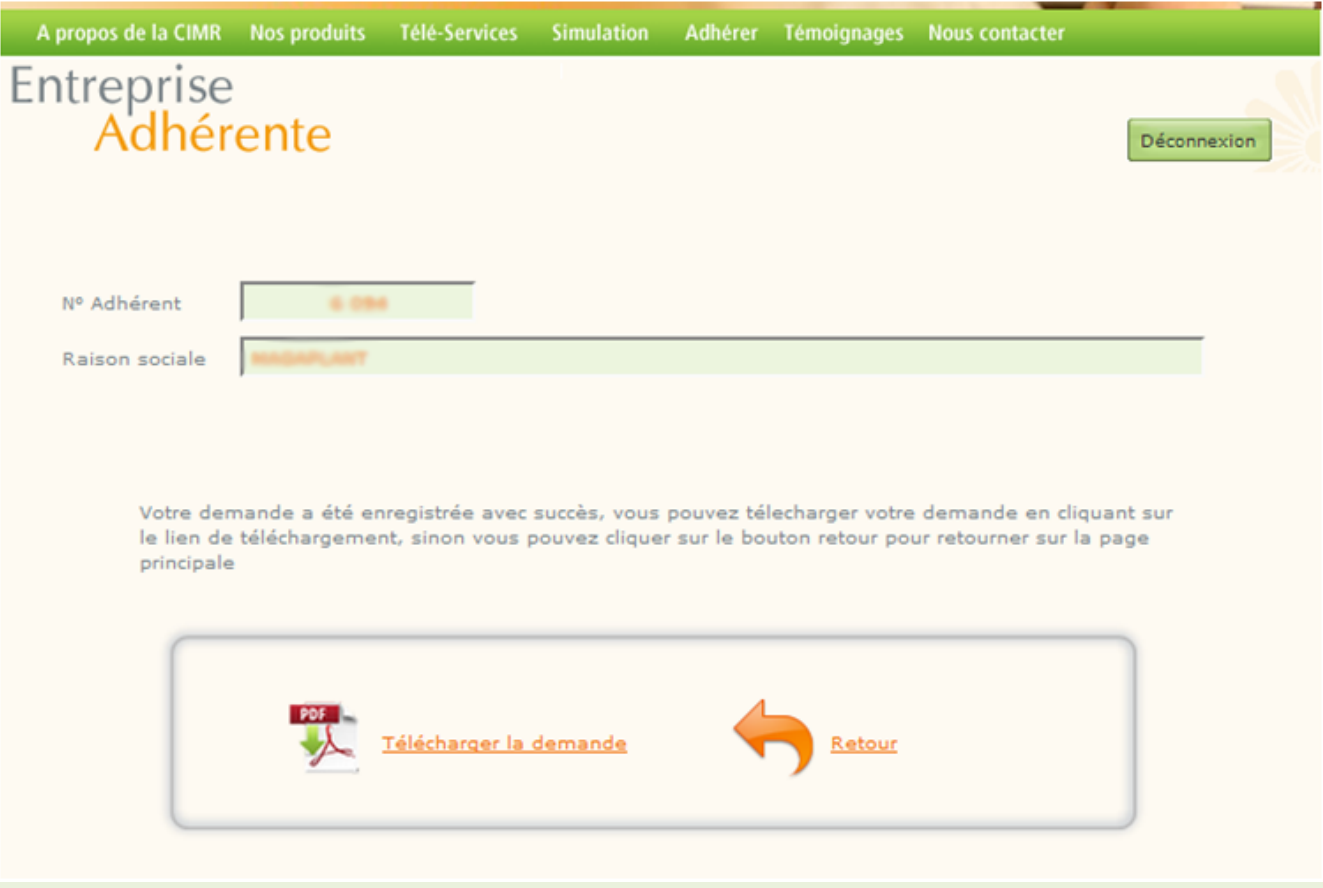

#### Etape3 : consultation du rappel

Historique des Demandes d'Annulation et des Rappels sur salaires :

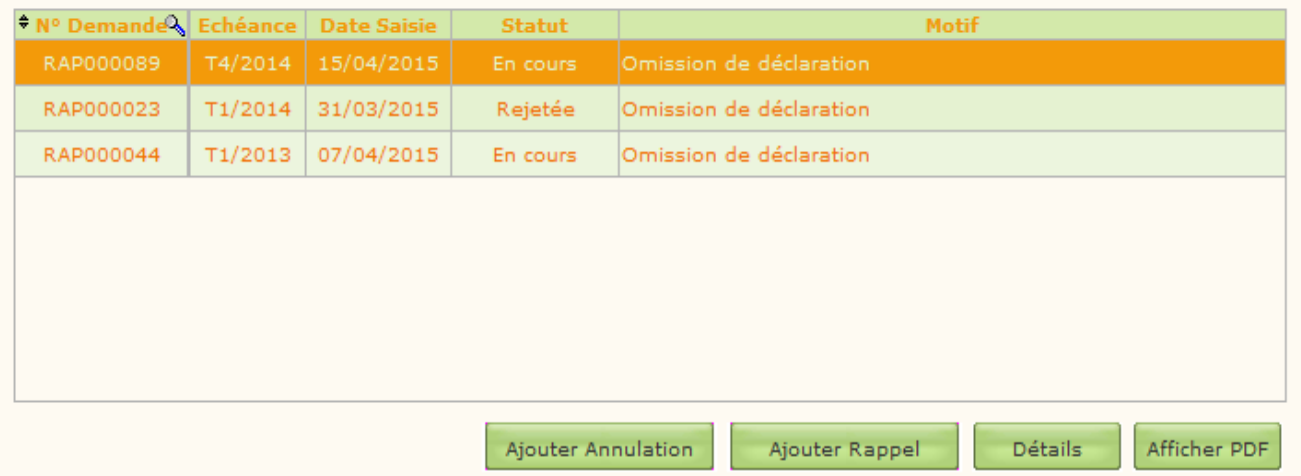

**En cliquant sur retour au niveau de l'écran, l'espace de l'utilisateur de télé déclaration s'affiche. Vous y trouverez en bas un tableau retraçant l'historique des demandes d'annulations et des rappels sur salaires. Pour chaque demande sélectionnée, il vous sera possible d'afficher les détails, ainsi que le PDF à imprimer, signer et retourner à la CIMR par voie postale à : 100 Bd Abdelmoumen. 20340 Casablanca, notamment pour les adhérents ayant opté pour la signature manuelle du télé rappel.**

Pour toute demande d'assistance ou d'information contactez nous par téléphone au 05 22 42 48 88

ou par email à l'adresse [agencevirtuelle@](mailto:agencevirtuelle@cimr.ma) cimr.ma

**Service Agence Virtuelle Responsable : M. Salim Salah Eddine Direction d'exploitation CIMR 2015**